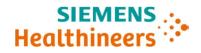

### **Urgent Field Safety Notice**

CHI21-01.A.OUS March 2021

ADVIA® Chemistry 1800 Systems ADVIA® Chemistry 2400 Systems ADVIA® Chemistry XPT Systems

# Multiple issues identified with Analytical Parameters (APTool) Disks and Test Definition (TDef) Disks

Our records indicate that your facility may have received one or more of the following products:

Table 1. ADVIA® Chemistry Affected Product(s)

| Assay                       | Siemens Material Number (SMN) |  |
|-----------------------------|-------------------------------|--|
| ADVIA Chemistry 1800 System | 10315183                      |  |
| ADVIA Chemistry 2400 System | 10315769                      |  |
| ADVIA Chemistry XPT System  | 10723034                      |  |

#### **Reason for Correction**

Siemens Healthcare Diagnostics has identified the following issues with the ADVIA Chemistry products listed in Table 1 and is providing instructions on actions that your laboratory must take.

These issues will be corrected in APTool v1.10 and TDef v1.06 or higher, which will be available soon.

#### **Description of Observed Behaviors**

| Issue Number and Assays                                                 | Issue Observed                                                                                                    |
|-------------------------------------------------------------------------|----------------------------------------------------------------------------------------------------|
| Automated and     Manual Enzymatic     Hemoglobin A1c     (A1c_E) Assay | APTool v1.09 and TDef v1.05 software incorrectly contains a total hemoglobin lower concentration limit of <b>74.74</b> µmol/L for the ADVIA Chemistry A1c_E and A1c_EM assays. This incorrect concentration limit does not impact Quality Control (QC) and patient results. Results are valid and acceptable for reporting. The correct lower total hemoglobin concentration limit is <b>88.98</b> µmol/L. |
| 2. Urinary/<br>Cerebrospinal Fluid<br>Protein (UCFP)                    | In APTool Disk v1.08 and v1.09 and TDef Disk v1.04 and v1.05, the Maximum Reagent Blank Deviation (Max RBL Dev) default analytical parameter was incorrectly set to <b>0.0037</b> , rather than the correct setting of <b>9.9999</b> . When using the incorrect default                                                                                                    |

|                                                      | parameter, some customers may intermittently observe a flag indicating the Max RBL Dev was exceeded resulting in a failed calibration.                                                                                                    |
|------------------------------------------------------|----------------------------------------------------------------------------------------------------|
|                                                      | When an invalid calibration is obtained, QC and patient sample testing cannot be performed. When a valid calibration is obtained and QC is in range, patient results are valid and acceptable for reporting.                                                                                                    |
| 3. Urinary/<br>Cerebrospinal Fluid<br>Protein (UCFP) | In APTool Disk v1.08 and v1.09 and TDef Disk v1.04 and v1.05, the International System (SI) units and the calibration criteria limits are incorrectly set to <b>mg/dL</b> , rather than <b>mg/L</b> for the ADVIA Chemistry UCFP assay. When calibrator SI values are used, Max Fit Dev is exceeded, calibration will not pass, and results cannot be generated. The lot specific ADVIA Chemistry UCFP Calibrator Instructions for Use (IFU) contain the correct SI units (mg/L) and values. |
|                                                      | Customers using Common units (CU) are not impacted by this issue.                                                                                                    |

#### Risk to Health

| Issue 1        | Enzymatic Hemoglobin<br>A1c (A1c_E) Assay           | The accuracy of patient samples is not impacted when the lower total hemoglobin value is used. The risk to health is negligible. Siemens is not recommending a review of previously generated results.                   |
|----------------|-----------------------------------------------------|----------------------------------------------------------------------------------------------------|
| Issues 2 and 3 | Urinary/Cerebrospinal Fluid<br>Protein (UCFP) Assay | The issues described above for the UCFP assay would be considered clinically negligible as no erroneous patient results are generated or reported. Siemens is not recommending a review of previously generated results. |

#### Actions to be Taken by the Customer

- Please review this letter with your Medical Director.
- Perform the instructions provided in the "Additional Information" section for issues 1-3.
  - o Issue #1 applies to all laboratories utilizing A1c E on their system.
  - o Issue #2 applies to all laboratories utilizing UCFP on their system.
  - o Issue #3 only applies to laboratories utilizing UCFP and reporting in SI units.
- Once all changes listed in the Additional Information for issues #2 and #3, are complete, perform a UCFP calibration and process Quality Control samples.
- A calibration is not required for Issue #1 related to A1c\_E.

- Perform a system back-up after all changes are complete.
- Complete and return the Field Correction Effectiveness Check Form attached to this letter within 30 days.
- If you have received any complaints of illness or adverse events associated with the products listed in Table 1, immediately contact your local Siemens Healthineers Customer Care Center or your local Siemens Healthineers technical support representative.

Please retain this letter with your laboratory records and forward this letter to those who may have received this product.

We apologize for the inconvenience this situation may cause. If you have any questions, please contact your Siemens Healthineers Customer Care Center or your local Siemens Healthineers technical support representative.

#### Additional Information:

# Issue #1: ADVIA Chemistry Automated and Manual Enzymatic Hemoglobin A1c (A1c E and A1c EM) Assay Workaround

#### ADVIA Chemistry 1800/2400

- 1. Ensure system is in the Ready state.
- 2. Log in as tech\_manager or supervisor for Setup to appear in the Menu Panel.
- 3. On the Menu Panel, select **Setup > Analytical Parameters (Chemistry)**
- 4. Select the A1c E assay from the list. (Analy. Cond. No. 6).
- 5. In the Sub-parameter box, click Up to navigate to the tHb E Sub-analyt. Conditions 6 2.
- 6. In the Standards Setting box, change the Abnml (Serum) L value from 74.74 to 88.98.
- 7. Click Save and then Yes to save the changes to the Analytical Parameters (**Reference Figure 1**).

Figure 1: Screen showing Abnml (serum) L value for tHb\_E sub-parameter of the A1c\_E assay on the ADVIA 1800/2400 Chemistry System

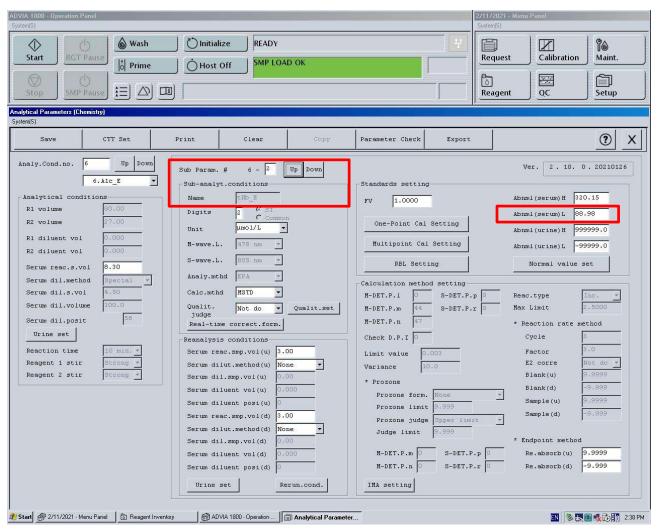

- 8. For A1c\_EM, in the drop-down box, select Analy. Cond. No. 19.
- 9. In the Sub-parameter box, click Up to navigate to the tHb\_EM **Sub-analytical Conditions** 19 2.
- 10. In the Standards Setting box, change the Abnml (Serum) L value from 74.74 to 88.98.
- 11. Click Save and then Yes to save the changes to the Analytical Parameters (**Reference Figure 2**).

Figure 2: Screen showing Abnml (serum) L value for tHb\_EM sub-parameter of the A1c\_EM assay on the ADVIA 1800/2400 Chemistry System

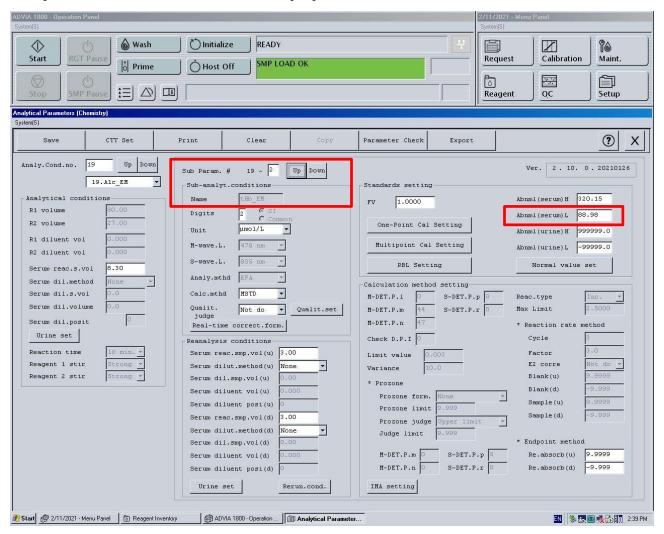

#### **ADVIA Chemistry XPT**

- 1. Ensure system is in the Ready state.
- 2. Log in as LabManager to make the changes.
- 3. Select Setup > Test Definition Tab > Chemistry Tab.
- 4. Select the A1c E assay from the list. (Condition No. 6).
- 5. Select the + sign to expand the sub conditions. Select tHb\_E and navigate to the Calculation Tab.
- 6. Change the Serum Abnormal Low Values from 74.74 to 88.98. Save changes (**Reference Figure 3**).

7. For A1c EM assay, select Condition no. 19 and repeat steps 4 and 5. Save changes.

Figure 3: Screen showing Serum Abnormal Low value for tHb\_E sub-parameter of the A1c\_E assay on the ADVIA XPT Chemistry System

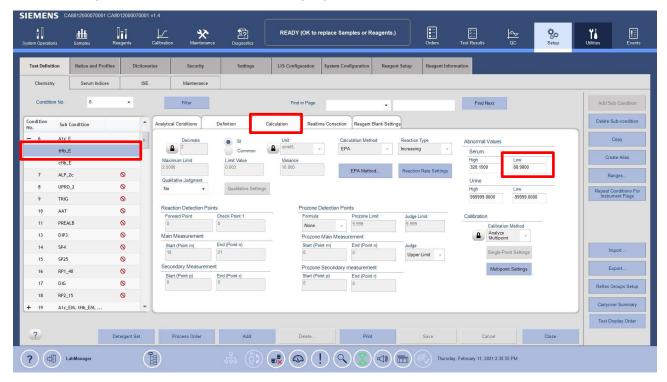

#### Issue #2: ADVIA Chemistry UCFP Assay, Max RBL Dev Exceeded Workaround

#### ADVIA Chemistry 1800/2400

- 1. Ensure system is in the Ready state.
- 2. Log in as tech\_manager or supervisor for Setup to appear in the Menu Panel.
- 3. On the Menu Panel, select **Setup > Analytical Parameters (Chemistry)**
- 4. Select the **UCFP** assay from the list. (Analy.Cond.no 59)
- 5. Select Reagent Blank Setting (RBL Setting) under the Standard Setting section.
- 6. In Reagent Blank Setting subscreen, change **Max. RBL Deviat** value from 0.0037 to **9.9999**
- 7. Select OK, then click Save and Yes to save the changes to the Analytical Parameters (**Reference Figure 4**)
- 8. If using SI units proceed to the instructions for Issue #3. If using common units, return to Actions to be Taken.

**Wash** ( Initialize READY 1  $\mathbb{Z}$ Start Calibration Maint. Request SMP LOAD OK o Prime Host Off Setup ? X Parameter Check Analy.Cond.no. Ver. 2. 8. 3.20200604 59 - 1 Sub Param. # 59.UCFP Sub-analyt.conditions Standards setting Analytical co Abnml (serum) H 2500.0 1.0000 R1 volume X Abnml (serum) L R2 volume Max. RBL 1.2810 Test Name Abnml(urine)H 2500.0 R1 diluent vol Max. Rep Deviat 0.0380 Min. RBL 0.4270 Abnml (urine) L 60.0 R2 diluent vol Max. RBL Deviat Normal value set Min. No. of Reps 1 7.50 Serum reac.s.vol Serum dil.s.vol Serum dil.volume Max Limit ▼ Qualit.set Serum dil.posit M-DET.P.n Real-time correct.form. \* Reaction rate Urine set Check D.P.I 7.50 Factor Serum reac.smp.vol(u) Reagent 1 stir Serum dilut.method(u) E2 corre Variance Reagent 2 stir Serum dil.smp.vol(u) 6.00 Blank(d) Serum diluent vol(u) Prozone form Sample (u) Serum diluent posi(u) Prozone limit Sample(d) Serum reac.smp.vol(d) 3.00 Prozone judge Serum dilut.method(d) None Judge limit Serum dil.smp.vol(d) \* Endpoint method M-DET.P.m S-DET.P.p Re.absorb(u) Serum diluent vol(d) Serum diluent posi(d) M-DET.P.n S-DET.P.r Re.absorb(d) -9.999 Urine set Rerun.cond. IMA setting 🐉 Start 🎒 1/20/2021 - Menu Panel 📗 🔯 Reagent Inventory ADVIA 1800 · Operation ... Analytical Parameter... ADVIA 1800 Operator Gui... EN 🗞 🚳 👺 🕵 🔂 🗓 1:17 PM

Figure 4: ADVIA 1800/2400 Reagent Blank Setting Subscreen

#### **ADVIA Chemistry XPT**

- Ensure system is in the Ready state.
- 2. Log in as LabManager to make the changes.
- On the Command bar, select Setup > Test Definition Screen > Chemistry
- Select the UCFP assay from the list. (Analy.Cond.no 59)
- In the UCFP Analytical Parameters (Chemistry) screen, select Reagent Blank Settings
- In Reagent Blank Settings subscreen, change Maximum Deviation box under Values to 9.9999
- 7. Select Save, then select Close (Reference Figure 5)

8. If using SI units proceed to the instructions for Issue #3. If using common units, return to Actions to be Taken.

Figure 5: ADVIA XPT Reagent Blank Settings Subscreen

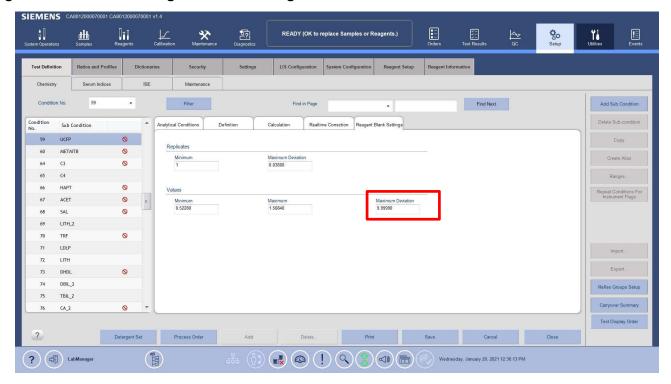

# <u>Issue #3: ADVIA Chemistry UCFP Assay, International System (SI) units</u> <u>Workaround</u>

#### ADVIA Chemistry 1800/2400

- 1. Ensure system is in the Ready state.
- 2. Log in as tech manager or supervisor for Setup to appear in the Menu Panel.
- 3. On the Menu Panel, select Setup > Analytical Parameters (Chemistry)
- 4. Select the UCFP assay from the list. (Analy.Cond.no 59)
- 5. In that screen,
  - a. Change *Unit* entry from mg/dL to **mg/L**
  - b. Change *Abnml (serum) H* from 250.0 to **2500.0**
  - c. Change Abnml (serum) L from 6.0 to 60.0
  - d. Change *Abnml (urine) H* from 250.0 to **2500.0**
  - e. Change Abnml (urine) L from 6.0 to 60.0
  - f. Select **SAVE** (**Reference Figure 6**)

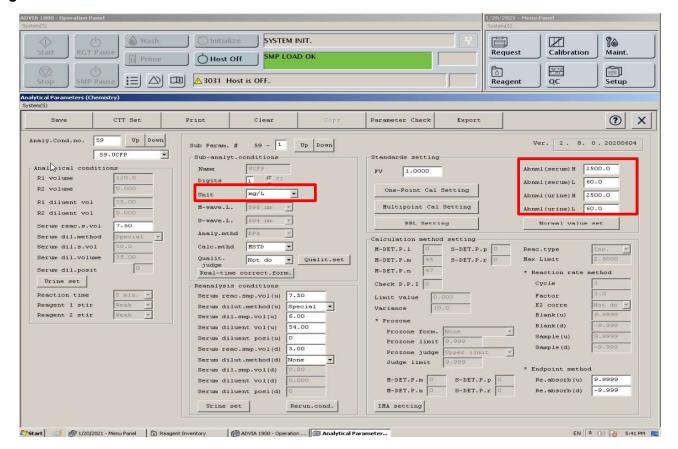

Figure 6: ADVIA 1800/2400 UCFP Parameters Screen

- g. Open the Multipoint Cal Setting subparameters (Reference Figure 7)
- h. Change the Max Fit Deviation entries for 1, 2, 3, 4, and 5 rows (Calibrators): row 1 from **3.80 to 38.00**, row 2 from **5.48 to 54.80**, row 3 from **7.22 to 72.20**, row 4 from **7.02 to 70.20**, and row 5 from **13.74 to 137.40**
- i. Change the Max. RMS of Fit from 1.63 to 16.3

Figure 7: ADVIA 1800/2400 Multipoint Cal Setting subparameters screen

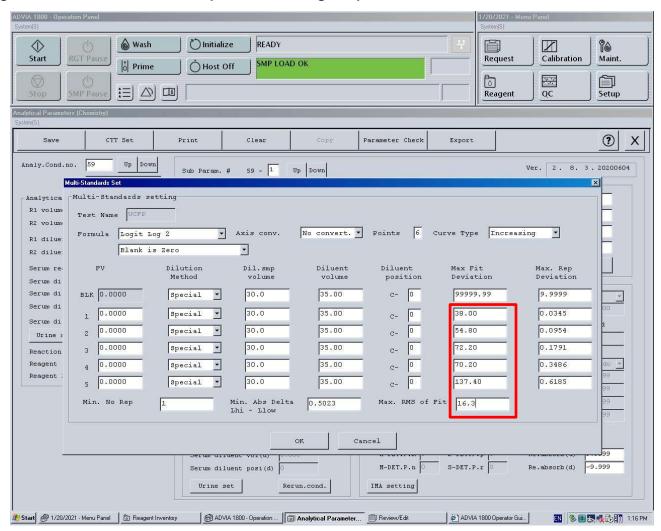

#### **ADVIA Chemistry XPT**

- 1. Ensure system is in the Ready state.
- 2. Log in as LabManager to make the changes.
- 3. On the Command bar, select Setup > Test Definition Screen > Chemistry
- 4. Select the UCFP assay from the list. (Analy.Cond.no 59) Then click Calculation tab.
- 5. In that screen,
  - a. Change the SI Units from mg/dL to mg/L (Reference Figure 5)
    - a. See Additional Instructions below if icon is not on Unlock
  - b. Change *Abnormal Values* for both Serum and Urine High from **250.0000** to **2500.0000** and Low from **6.0000** to **60.0000**.

c. Select Save, then Close (Reference Figure 8)

Figure 8: ADVIA XPT UCFP Parameters Screen

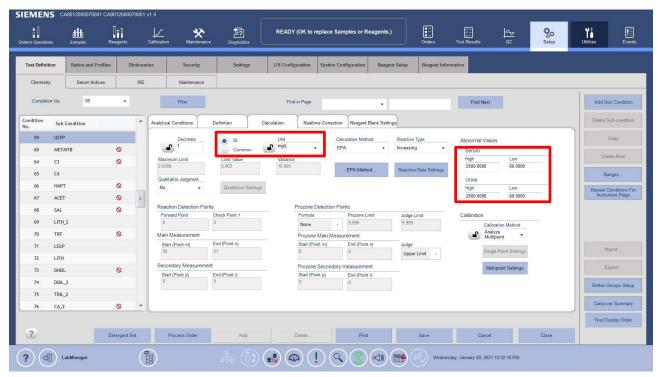

- d. Select *Multipoint Settings* subscreen (**Reference Figure 9**) (Bottom right of calculation tab).
- e. Change the *Maximum Fit Deviation* entries for 2, 3, 4, 5 and 6 rows (Calibrators): row 2 from 3.80 to 38.00, row 3 from 5.48 to 54.80, row 4 from 7.22 to 72.20, row 5 from 7.02 to 70.20, and row 6 from 13.74 to 137.40.
- f. Change the Max RMS of Fit from 1.63 to 16.300
- g. Select Continue, then Save and Close

Figure 9: ADVIA XPT Multipoint Setting Subscreen

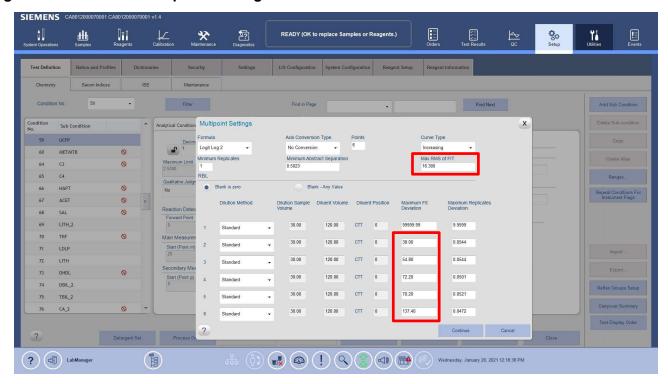

#### **ADVIA Chemistry XPT Test Definition Editor**

Once data has been generated on an assay, to edit Assay Calculation and Calibration the following steps must be followed for updates.

- 1. Select Setup > Test Definition > Chemistry > Calculation
- 2. Select the Lock icon next to the field to be edited

Note: Lock Icon changes to Unlock

- 3. A system message displays if any of the following actions are necessary:
  - a. Review and move to historical any Patient and QC records in the Orders and Test Results windows for the selected test definition
    - Select Test Results > Overview > Predefined Filters > No Filter
    - Click square to select all > Move to Historical
  - b. Deselect the test from any QC Definitions
    - Select QC go through predefined QC list and remove UCFP
  - c. Deselect the test from any Calibrator Definitions
    - Select Calibration > Calibrator Definition

- d. Select **Export & Delete button** in the Calibration > Chemistry window to remove any calibration data for the selected test
  - i. Exporting and Deleting Calibration Chemistry Reports
    - 1. Select Calibration > Chemistry > Export and Delete
    - 2. Select a date filter option:
    - 3. For all available data, select All Dates
    - 4. For data from a range of dates, select **Date Range** and specify the range to be exported.
    - 5. Select the assay to be exported from the drop-down menu.
    - 6. Select file name and location
    - 7. Select Ok
- 4. Make changes to the field(s) to be edited manually
- 5. Select Save

ADVIA is a trademark of Siemens Healthcare Diagnostics.

#### FIELD CORRECTION EFFECTIVENESS CHECK

Multiple issues identified in Analytical Parameters (AP Tool) Disks and Test Definition (TDef) Disks

This response form is to confirm receipt of the enclosed Siemens Healthcare Diagnostics Urgent Field Safety Notice CHI21-01.A.OUS dated March 2021 regarding Multiple Issues identified in Analytical Parameters (AP Tool) Disks and Test Definition (TDef) Disks on the ADVIA Chemistry Systems. Please read each question and indicate the appropriate answer.

Return this completed form to Siemens Healthcare Diagnostics as per the instructions provided at the bottom of this page.

| and bottom of this page.                                                                                                |                 |                           |      |  |
|----------------------------------------------------------------------------------------------------|-----------------|---------------------------|------|--|
| <ol> <li>I have read and understood the Urgent Field Safety Notice<br/>instructions provided in this letter.</li> </ol> |                 | Yes □                     | No 🗆 |  |
| Name of person completing questionnaire:                                                                                |                 |                           |      |  |
| Title:                                                                                                    |                 |                           |      |  |
| Institution:                                                                                                    | Instrument Seri | Instrument Serial Number: |      |  |
| Street:                                                                                                    |                 |                           |      |  |
| City:                                                                                                    | State:          |                           |      |  |
| Phone:                                                                                                    | Country:        |                           |      |  |
|                                                                                                    |                 |                           |      |  |
|                                                                                                    |                 |                           |      |  |

Please send a scanned copy of the completed form via email to XXXX@XXXX

Or to fax this completed form to the Customer Care Center at XXXXXX

If you have any questions, contact your local Siemens Healthineers technical support representative.